# **Citrix CloudPlatform (powered by Apache CloudStack) Version 4.3 Release Notes**

**Revised April 9, 2014 3:00 pm IST**

**CİTRIX** 

#### **Citrix CloudPlatform (powered by Apache CloudStack) Version 4.3 Release Notes Revised April 9, 2014 3:00 pm IST**

© 2014 Citrix Systems, Inc. All rights reserved. Specifications are subject to change without notice. Citrix Systems, Inc., the Citrix logo, Citrix XenServer, Citrix XenCenter, and CloudPlatform are trademarks or registered trademarks of Citrix Systems, Inc. All other brands or products are trademarks or registered trademarks of their respective holders.

Release notes for Citrix CloudPlatform version 4.3.

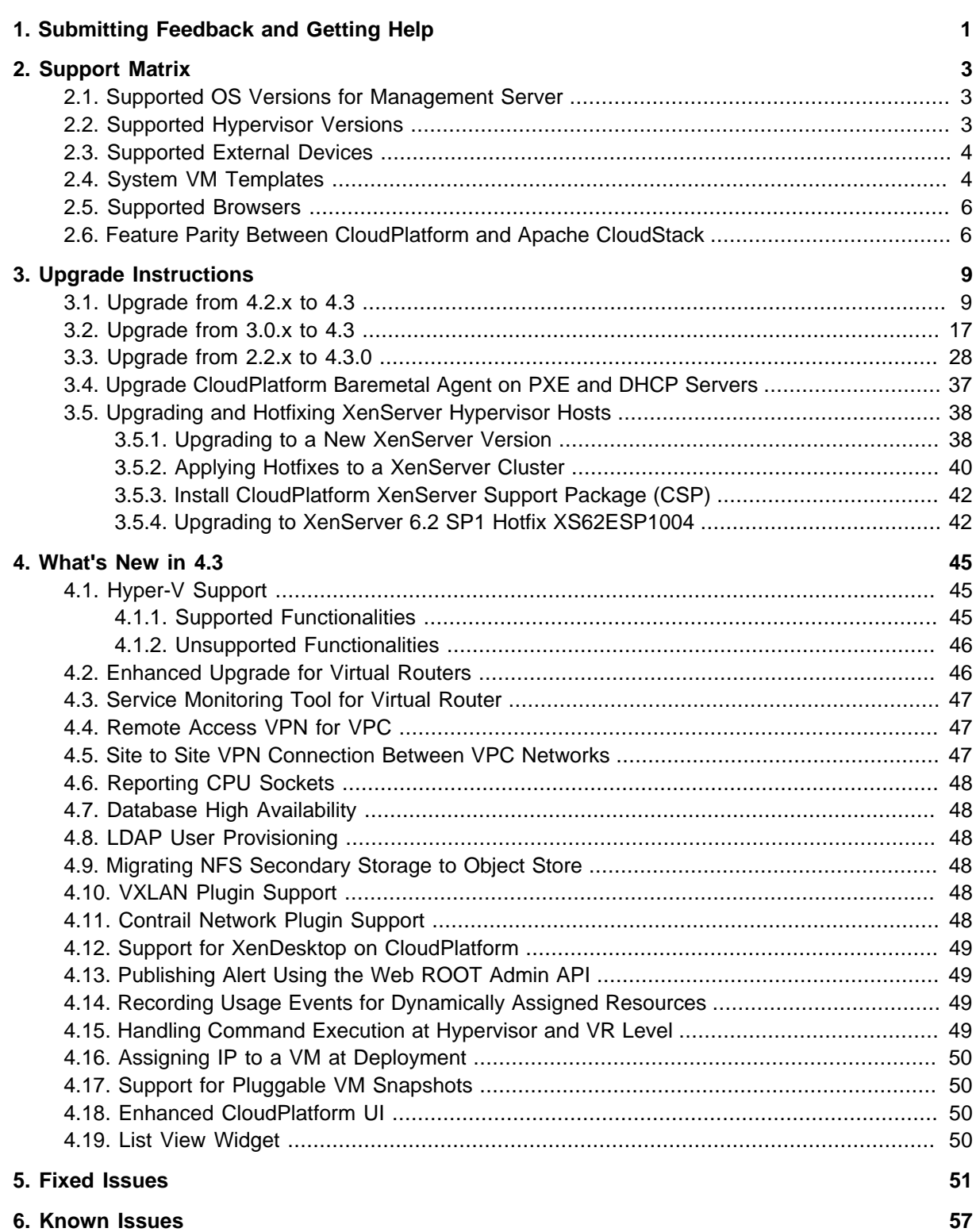

## <span id="page-4-0"></span>**Submitting Feedback and Getting Help**

The support team is available to help customers plan and execute their installations. To contact the support team, log in to *[the Support Portal](http://support.citrix.com/cms/kc/cloud-home/)*<sup>1</sup> by using the account credentials you received when you purchased your support contract.

<sup>1</sup> <http://support.citrix.com/cms/kc/cloud-home/>

## <span id="page-6-0"></span>**Support Matrix**

This section describes the operating systems, browsers, and hypervisors that have been newly tested and certified compatible with CloudPlatform 4.3. Most earlier OS and hypervisor versions are also still supported for use with 4.3. For a complete list, see the System Requirements section of the CloudPlatform 4.3 Installation Guide.

### <span id="page-6-1"></span>**2.1. Supported OS Versions for Management Server**

- RHEL versions 5.5, 6.2, 6.3, and 6.4
- <span id="page-6-2"></span>• CentOS versions 5.10, 6.2, 6.3, and 6.4

### **2.2. Supported Hypervisor Versions**

The following new hypervisor support has been added:

- Windows Server 2012 R2 (with Hyper-V Role enabled)
- Hyper-V Server 2012 R2
- XenServer version 6.2 SPI Hotfix XS62ESP1004
- XenServer version 6.2 SP1 Hotfix XS62ESP1003
- VMware vCenter 5.5

Other supported hypervisors for CloudPlatform:

- XenServer versions 5.6 SP2 with latest hotfixes.
- XenServer versions 6.0.2 with latest hotfixes (for CloudPlatform 3.0.2 and greater)
- XenServer versions 6.0 with latest hotfixes (for CloudPlatform 3.0.0 and greater)
- XenServer versions 6.1 with latest hotfixes.
- KVM versions 6.2 and 6.3
- VMware versions 5.0 Update 1B, 5.0 Update 3, and 5.1 Update 1C
- Bare metal hosts are supported, which have no hypervisor. These hosts can run the following operating systems:
	- RHEL or CentOS, v6.2 or 6.3

![](_page_6_Picture_162.jpeg)

- Fedora 17
- Ubuntu 12.04

For more information, see the Hypervisor Compatibility Matrix in the CloudPlatform Installation Guide.

### <span id="page-7-0"></span>**2.3. Supported External Devices**

- Netscaler MPX versions 9.3 and 10.e
- Netscaler VPX versions 9.3 and 10.e
- Netscaler SDX version 9.3
- SRX (Model srx100b) versions 10.3 to 10.4 R7.5
- <span id="page-7-1"></span>• F5 11.X

#### **2.4. System VM Templates**

CloudPlatform 4.3 supports 64-bit System VM templates. This release does not provide 32-bit support for System VM templates.

![](_page_7_Picture_142.jpeg)

![](_page_8_Picture_125.jpeg)

![](_page_9_Picture_145.jpeg)

### <span id="page-9-0"></span>**2.5. Supported Browsers**

- Internet Explorer versions 10 and 11
- Firefox versions 26 or lower
- Google Chrome versions 31.0.1650.63
- <span id="page-9-1"></span>• Safari 7.0 (Mac)

### **2.6. Feature Parity Between CloudPlatform and Apache CloudStack**

The following features are supported in Apache CloudStack but not in CloudPlatform. Though these features are available in CloudPlatform, Citrix does not provide any support. However, you can contact Citrix partners for support.

![](_page_9_Picture_146.jpeg)

![](_page_10_Picture_188.jpeg)

The following are the unsupported UI options in CloudPlatform 4.3:

![](_page_10_Picture_189.jpeg)

#### **Chapter 2. Support Matrix**

![](_page_11_Picture_71.jpeg)

## <span id="page-12-0"></span>**Upgrade Instructions**

### <span id="page-12-1"></span>**3.1. Upgrade from 4.2.x to 4.3**

Perform the following to upgrade from version 4.2.x to version 4.3.

1. Download the latest System VM templates:

![](_page_12_Picture_129.jpeg)

![](_page_13_Picture_130.jpeg)

![](_page_14_Picture_160.jpeg)

- 2. By using the prepareTemplate API, download the latest System VM to all the primary storages.
- 3. (KVM on RHEL 6.0/6.1 only) If your existing CloudPlatform deployment includes one or more clusters of KVM hosts running RHEL 6.0 or RHEL 6.1, you must first upgrade the operating system version on those hosts before upgrading CloudPlatform itself.

Run the following commands on every KVM host.

- a. Download the CloudPlatform 4.3 RHEL 6.3 binaries from [https://www.citrix.com/downloads/](https://www.citrix.com/downloads/cloudplatform.html) [cloudplatform.html](https://www.citrix.com/downloads/cloudplatform.html).
- b. Extract the binaries:

```
# cd /root 
# tar xvf CloudPlatform-4.3.0.0-1-rhel6.3.tar.gz
```
c. Create a CloudPlatform 4.3 qemu repo:

```
# cd CloudPlatform-4.3.0.0-1-rhel6.3/6.3 
# createrepo
```
d. Prepare the yum repo for upgrade. Edit the file /etc/yum.repos.d/rhel63.repo. For example:

```
[upgrade] 
name=rhel63 
baseurl=url-of-your-rhel6.3-repo
enabled=1 
gpgcheck=0 
[cloudstack]
name=cloudstack 
baseurl=file:///root/CloudPlatform-4.3.0.0-1-rhel6.3/6.3 
enabled=1 
gpgcheck=0
```
e. Upgrade the host operating system from RHEL 6.0 to 6.3:

yum upgrade

4. Stop all Usage Servers if running. Run this on all Usage Server hosts.

```
# service cloudstack-usage stop
```
5. Stop the Management Servers. Run this on all Management Server hosts.

# service cloudstack-management stop

6. On the MySQL master, take a backup of the MySQL databases. We recommend performing this step even in test upgrades. If there is an issue, this will assist with debugging.

In the following commands, it is assumed that you have set the root password on the database, which is a CloudPlatform recommended best practice. Substitute your own MySQL root password.

```
# mysqldump -u root -p<mysql_password> cloud >> cloud-backup.dmp
# mysqldump -u root -p<mysql_password> cloud_usage > cloud-usage-backup.dmp
```
<span id="page-15-0"></span>7. (RHEL/CentOS 5.x) If you are currently running CloudPlatform on RHEL/CentOS 5.x, use the following command to set up an Extra Packages for Enterprise Linux (EPEL) repo:

```
rpm -Uvh http://mirror.pnl.gov/epel/5/i386/epel-release-5-4.noarch.rpm
```
8. Download CloudPlatform 4.3 onto the management server host where it will run. Get the software from the following link:

<https://www.citrix.com/English/ss/downloads/>.

You need a [My Citrix Account](http://www.citrix.com/lang/English/publicindex.asp?destURL=%2FEnglish%2FmyCitrix%2Findex.asp%3F#)<sup>1</sup>.

9. Upgrade the CloudPlatform packages. You should have a file in the form of "CloudPlatform-4.3.0- N-OSVERSION.tar.gz". Untar the file, then run the install.sh script inside it. Replace the file and directory names below with those you are using:

```
# tar xzf CloudPlatform-4.3.0-N-OSVERSION.tar.gz
# cd CloudPlatform-4.3.0-N-OSVERSION
# ./install.sh
```
You should see a few messages as the installer prepares, followed by a list of choices.

10. Choose "U" to upgrade the package

>U

You should see some output as the upgrade proceeds, ending with a message like "Complete! Done."

<span id="page-15-1"></span>11. If you have made changes to your existing copy of the configuration files db.properties or server.xml in your previous-version CloudPlatform installation, the changes will be preserved in the upgrade. However, you need to do the following steps to place these changes in a new version of the file which is compatible with version 4.3.

<sup>1</sup> <http://www.citrix.com/lang/English/publicindex.asp?destURL=%2FEnglish%2FmyCitrix%2Findex.asp%3F#>

### **Note**

How will you know whether you need to do this? If the upgrade output in the previous step included a message like the following, then some custom content was found in your old file, and you need to merge the two files:

warning: /etc/cloud.rpmsave/management/server.xml created as /etc/cloudstack/management/ server.xml.rpmnew

a. Make a backup copy of your previous version file. For example: (substitute the file name in these commands as needed)

# mv /etc/cloudstack/management/server.xml /etc/cloudstack/management/server.xmlbackup

b. Copy the \*.rpmnew file to create a new file. For example:

```
# cp -ap /etc/cloudstack/management/server.xml.rpmnew /etc/cloudstack/management/
server.xml
```
c. Merge your changes from the backup file into the new file. For example:

# vi /etc/cloudstack/management/server.xml

- 12. Repeat steps [7](#page-15-0) [11](#page-15-1) on each management server node.
- 13. Start the first Management Server. Do not start any other Management Server nodes yet.

# service cloudstack-management start

Wait until the databases are upgraded. Ensure that the database upgrade is complete. After confirmation, start the other Management Servers one at a time by running the same command on each node.

![](_page_16_Figure_14.jpeg)

14. Start all Usage Servers (if they were running on your previous version). Perform this on each Usage Server host.

# service cloudstack-usage start

15. (VMware only) If you have existing clusters created in CloudPlatform 3.0.6, additional steps are required to update the existing vCenter password for each VMware cluster.

These steps will not affect running guests in the cloud. These steps are required only for clouds using VMware clusters:

a. Stop the Management Server:

```
service cloudstack-management stop
```
- b. Perform the following on each VMware cluster:
	- i. Encrypt the vCenter password:

```
java -classpath /usr/share/cloudstack-common/lib/jasypt-1.9.0.jar
 org.jasypt.intf.cli.JasyptPBEStringEncryptionCLI encrypt.sh
 input=<_your_vCenter_password_> password="`cat /etc/cloudstack/management/key`"
 verbose=false
```
Save the output from this step for later use. You need to add this in the cluster details and vmware data center tables in place of the existing password.

ii. Find the ID of the cluster from the cluster\_details table:

```
mysql -u <username> -p<password>
```

```
select * from cloud.cluster_details;
```
iii. Update the existing password with the encrypted one:

```
update cloud.cluster_details set value = \langle_ciphertext_from_step_i_> where id =
  <_id_from_step_ii_>;
```
iv. Confirm that the table is updated:

select \* from cloud.cluster\_details;

v. Find the ID of the VMware data center that you want to work with:

select \* from cloud.vmware\_data\_center;

vi. Change the existing password to the encrypted one:

```
update cloud.vmware_data_center set password = <_ciphertext_from_step_i_> where
id = <_id\_from\_step\_v\_;
```
#### vii. Confirm that the table is updated:

select \* from cloud.vmware\_data\_center;

c. Start the CloudPlatform Management server

```
service cloudstack-management start
```
16. (KVM only) Additional steps are required for each KVM host. These steps will not affect running guests in the cloud. These steps are required only for clouds using KVM as hosts and only on the KVM hosts.

![](_page_18_Figure_2.jpeg)

- a. Copy the CloudPlatform 4.3.0.tgz download to the host, untar it, and change to the resulting directory.
- b. Stop the running agent.

# service cloud-agent stop

c. Update the agent software.

# ./install.sh

- d. Choose "U" to update the packages.
- e. Upgrade all the existing bridge names to new bridge names by running this script:

# cloudstack-agent-upgrade

f. Install a libvirt hook with the following commands:

```
# mkdir /etc/libvirt/hooks 
# cp /usr/share/cloudstack-agent/lib/libvirtqemuhook /etc/libvirt/hooks/qemu 
# chmod +x /etc/libvirt/hooks/qemu
```
g. Restart libvirtd.

# service libvirtd restart

h. Start the agent.

# service cloudstack-agent start

17. Log in to the CloudPlatform UI as administrator, and check the status of the hosts. All hosts should come to Up state (except those that you know to be offline). You may need to wait 20 or 30 minutes, depending on the number of hosts.

![](_page_18_Picture_137.jpeg)

Do not proceed to the next step until the hosts show in Up state. If the hosts do not come to the Up state, contact support.

- 18. Perform the following on all the System VMs including Secondary Storage VMs, Console Proxy VMs, and virtual routers.
	- a. Upgrade Secondary Storage VMs and Console Proxy VMs either from the UI or by using the following script:

# cloudstack-sysvmadm -d <IP address> -u cloud -p <password> –s

Substitute your own IP address of Secondary Storage VMs and Console Proxy VMs.

- b. Selectively upgrade the virtual routers:
	- i. Log in to the CloudPlatform UI as the root administrator.
	- ii. In the left navigation, choose Infrastructure.
	- iii. On Virtual Routers, click View More.

All the VRs are listed in the Virtual Routers page.

iv. In Select View drop-down, select desired grouping based on your requirement:

You can use either of the following:

- Group by zone
- Group by pod
- Group by cluster
- Group by account
- v. Click the group which has the virtual routers to be upgraded.
- vi. Click the Upgrade button to upgrade all the virtual routers.

For example, if you have selected Group by zone, select the name of the desired zone .

- vii. Click OK to confirm.
- 19. (XenServer only) Upgrade all existing XenServer clusters to XenServer 6.2 SP1 Hotfix XS62ESP1004.

For more information, see [Section 3.5.4, "Upgrading to XenServer 6.2 SP1 Hotfix XS62ESP1004"](#page-45-1).

For instructions for upgrading XenServer software and applying hotfixes, see [Section 3.5.2,](#page-43-0) ["Applying Hotfixes to a XenServer Cluster"](#page-43-0).

- 20. (VMware only) After upgrade, if you want to change a Standard vSwitch zone to a VMware dvSwitch Zone, perform the following:
	- a. Ensure that the Public and Guest traffics are not on the same network as the Management and Storage traffic.
	- b. Set vmware.use.dvswitch to true.

c. Access the physical network for the Public and guest traffic, then change the traffic labels as given below:

<dvSwitch name>,<VLANID>,<Switch Type>

For example: dvSwitch18,,vmwaredvs

VLANID is optional.

- d. Stop the Management server.
- e. Start the Management server.
- f. Add the new VMware dvSwitch-enabled cluster to this zone.

**Note**

Troubleshooting tip: If passwords which you know to be valid appear not to work after upgrade, or other UI issues are seen, try clearing your browser cache and reloading the UI page.

**Note**

(VMware only) After upgrade, whenever you add a new VMware cluster to a zone that was created with a previous version of CloudPlatform, the fields vCenter host, vCenter Username, vCenter Password, and vCenter Datacenter are required. The Add Cluster dialog in the CloudPlatform user interface incorrectly shows them as optional, and will allow you to proceed with adding the cluster even though these important fields are blank. If you do not provide the values, you will see an error message like "Your host and/or path is wrong. Make sure it's of the format http://hostname/path".

#### <span id="page-20-0"></span>**3.2. Upgrade from 3.0.x to 4.3**

Perform the following to upgrade from version 3.0.0, 3.0.1, 3.0.2, 3.0.3, 3.0.4, 3.0.5, 3.0.6, or 3.0.7 to version 4.3.

1. If you are upgrading from 3.0.0 or 3.0.1, ensure that you query your IP address usage records and process them; for example, issue invoices for any usage that you have not yet billed users for.

Starting in 3.0.2, the usage record format for IP addresses is the same as the rest of the usage types. Instead of a single record with the assignment and release dates, separate records are generated per aggregation period with start and end dates. After upgrading, any existing IP address usage records in the old format will no longer be available.

- 2. While running the 3.0.x system, log in to the UI as root administrator.
- 3. Using the UI, add a new System VM template for each hypervisor type that is used in your cloud. In each zone, add a system VM template for each hypervisor used in that zone.

### **Note**

You might notice that the size of the system VM template has increased compared to previous CloudPlatform versions. This is because the new version of the underlying Debian template has an increased disk size.

- a. In the left navigation bar, click Templates.
- b. In Select view, click Templates.
- c. Click Register template.

The Register template dialog box is displayed.

d. In the Register template dialog box, specify the following values depending on the hypervisor type (do not change these):

![](_page_21_Picture_137.jpeg)

![](_page_22_Picture_131.jpeg)

![](_page_23_Picture_144.jpeg)

- e. Watch the screen to be sure that the template downloads successfully and enters the READY state. Do not proceed until this is successful
- f. If you use more than one type of hypervisor in your cloud, repeat these steps to download the system VM template for each hypervisor type.

![](_page_23_Picture_145.jpeg)

- 4. By using the prepareTemplate API, download the latest System VM to all the primary storages.
- 5. (KVM on RHEL 6.0/6.1 only) If your existing CloudPlatform deployment includes one or more clusters of KVM hosts running RHEL 6.0 or RHEL 6.1, you must first upgrade the operating system version on those hosts before upgrading CloudPlatform itself.

Run the following commands on every KVM host.

- a. Download the CloudPlatform 4.3.0 RHEL 6.3 binaries from [https://www.citrix.com/downloads/](https://www.citrix.com/downloads/cloudplatform.html) [cloudplatform.html](https://www.citrix.com/downloads/cloudplatform.html).
- b. Extract the binaries:

# cd /root

# tar xvf CloudPlatform-4.3.0.0-1-rhel6.3.tar.gz

c. Create a CloudPlatform 4.30.0 qemu repo:

```
# cd CloudPlatform-4.3.0.0-1-rhel6.3/6.3 
# createrepo
```
d. Prepare the yum repo for upgrade. Edit the file /etc/yum.repos.d/rhel63.repo. For example:

```
[upgrade] 
name=rhel63 
baseurl=url-of-your-rhel6.3-repo
enabled=1 
gpgcheck=0 
[cloudstack] 
name=cloudstack 
baseurl=file:///root/CloudPlatform-4.3.0.0-1-rhel6.3/6.3 
enabled=1 
gpgcheck=0
```
e. Upgrade the host operating system from RHEL 6.0 to 6.3:

yum upgrade

6. Stop all Usage Servers if running. Run this on all Usage Server hosts.

# service cloud-usage stop

7. Stop the Management Servers. Run this on all Management Server hosts.

# service cloud-management stop

8. On the MySQL master, take a backup of the MySQL databases. We recommend performing this step even in test upgrades. If there is an issue, this will assist with debugging.

In the following commands, it is assumed that you have set the root password on the database, which is a CloudPlatform recommended best practice. Substitute your own MySQL root password.

# mysqldump -u root -p<mysql\_password> cloud >> cloud-backup.dmp # mysqldump -u root -p<mysql\_password> cloud\_usage > cloud-usage-backup.dmp

<span id="page-24-0"></span>9. (RHEL/CentOS 5.x) If you are currently running CloudPlatform on RHEL/CentOS 5.x, use the following command to set up an Extra Packages for Enterprise Linux (EPEL) repo:

rpm -Uvh http://mirror.pnl.gov/epel/5/i386/epel-release-5-4.noarch.rpm

10. Download CloudPlatform 4.3.0 onto the management server host where it will run. Get the software from the following link:

<https://www.citrix.com/English/ss/downloads/>.

You need a [My Citrix Account](http://www.citrix.com/lang/English/publicindex.asp?destURL=%2FEnglish%2FmyCitrix%2Findex.asp%3F#)<sup>2</sup>.

11. Upgrade the CloudPlatform packages. You should have a file in the form of "CloudPlatform-4.3.0- N-OSVERSION.tar.gz". Untar the file, then run the install.sh script inside it. Replace the file and directory names below with those you are using:

```
# tar xzf CloudPlatform-4.3.0-N-OSVERSION.tar.gz
# cd CloudPlatform-4.3.0-N-OSVERSION
# ./install.sh
```
You should see a few messages as the installer prepares, followed by a list of choices.

12. Choose "U" to upgrade the package

>U

You should see some output as the upgrade proceeds, ending with a message like "Complete! Done."

<span id="page-25-0"></span>13. If you have made changes to your existing copy of the configuration files components.xml, db.properties, or server.xml in your previous-version CloudPlatform installation, the changes will be preserved in the upgrade. However, you need to do the following steps to place these changes in a new version of the file which is compatible with version 4.3.0.

**Note**

How will you know whether you need to do this? If the upgrade output in the previous step included a message like the following, then some custom content was found in your old file, and you need to merge the two files:

```
warning: /etc/cloud.rpmsave/management/components.xml created as /etc/cloudstack/
management/components.xml.rpmnew
```
a. Make a backup copy of your previous version file. For example: (substitute the file name components.xml, db.properties, or server.xml in these commands as needed)

# mv /etc/cloudstack/management/components.xml /etc/cloudstack/management/ components.xml-backup

b. Copy the \*.rpmnew file to create a new file. For example:

# cp -ap /etc/cloudstack/management/components.xml.rpmnew /etc/cloudstack/management/ components.xml

c. Merge your changes from the backup file into the new file. For example:

<sup>&</sup>lt;sup>2</sup> <http://www.citrix.com/lang/English/publicindex.asp?destURL=%2FEnglish%2FmyCitrix%2Findex.asp%3F#>

# vi /etc/cloudstack/management/components.xml

- 14. Repeat steps  $9 13$  $9 13$  $9 13$  on each management server node.
- 15. Start the first Management Server. Do not start any other Management Server nodes yet.

# service cloudstack-management start

Wait until the databases are upgraded. Ensure that the database upgrade is complete. After confirmation, start the other Management Servers one at a time by running the same command on each node.

![](_page_26_Figure_6.jpeg)

16. Start all Usage Servers (if they were running on your previous version). Perform this on each Usage Server host.

![](_page_26_Picture_140.jpeg)

from /etc/cloudstack/management to /etc/cloudstack/usage. Then start the Usage Server.

17. (VMware only) If you are upgrading from 3.0.6 or beyond and you have existing clusters created in 3.0.6, additional steps are required to update the existing vCenter password for each VMware cluster.

These steps will not affect running guests in the cloud. These steps are required only for clouds using VMware clusters:

a. Stop the Management Server:

service cloudstack-management stop

- b. Perform the following on each VMware cluster:
	- i. Encrypt the vCenter password:

```
java -classpath /usr/share/cloudstack-common/lib/jasypt-1.9.0.jar
 org.jasypt.intf.cli.JasyptPBEStringEncryptionCLI encrypt.sh
 input=<_your_vCenter_password_> password="`cat /etc/cloudstack/management/key`"
 verbose=false
```
Save the output from this step for later use. You need to add this in the cluster details and vmware\_data\_center tables in place of the existing password.

ii. Find the ID of the cluster from the cluster details table:

```
mysql -u <username> -p<password>
```

```
select * from cloud.cluster_details;
```
iii. Update the existing password with the encrypted one:

```
update cloud.cluster_details set value = <_c ciphertext_from_sstep_i where id =
 \leftarrow id\_from\_step\_ii\_
```
iv. Confirm that the table is updated:

```
select * from cloud.cluster_details;
```
v. Find the ID of the VMware data center that you want to work with:

select \* from cloud.vmware\_data\_center;

vi. Change the existing password to the encrypted one:

```
update cloud.vmware_data_center set password = \langle ciphertext_from_step_i_> where
id = <_id\_from\_step\_v\_;
```
vii. Confirm that the table is updated:

select \* from cloud.vmware\_data\_center;

c. Start the CloudPlatform Management server

service cloudstack-management start

18. (KVM only) Additional steps are required for each KVM host. These steps will not affect running guests in the cloud. These steps are required only for clouds using KVM as hosts and only on the KVM hosts.

![](_page_27_Picture_18.jpeg)

b. Stop the running agent.

# service cloud-agent stop

c. Update the agent software.

# ./install.sh

- d. Choose "U" to update the packages.
- e. Edit **/etc/cloudstack/agent/agent.properties** to change the resource parameter from **com.cloud.agent.resource.computing.LibvirtComputingResource** to **com.cloud.hypervisor.kvm.resource.LibvirtComputingResource**.
- f. Upgrade all the existing bridge names to new bridge names by running this script:

# cloudstack-agent-upgrade

g. Install a libvirt hook with the following commands:

```
# mkdir /etc/libvirt/hooks 
# cp /usr/share/cloudstack-agent/lib/libvirtqemuhook /etc/libvirt/hooks/qemu 
# chmod +x /etc/libvirt/hooks/qemu
```
h. Restart libvirtd.

# service libvirtd restart

i. Start the agent.

# service cloudstack-agent start

19. Log in to the CloudPlatform UI as administrator, and check the status of the hosts. All hosts should come to Up state (except those that you know to be offline). You may need to wait 20 or 30 minutes, depending on the number of hosts.

![](_page_28_Picture_15.jpeg)

Do not proceed to the next step until the hosts show in Up state. If the hosts do not come to the Up state, contact support.

- 20. If you are upgrading from 3.0.1 or 3.0.2, perform the following:
	- a. Ensure that the admin port is set to 8096 by using the "integration.api.port" global parameter.

This port is used by the cloudstack-sysvmadm script later in the upgrade procedure. For information about how to set this parameter, see "Setting Configuration Parameters" in the Installation Guide.

b. Restart the Management Server.

![](_page_29_Picture_2.jpeg)

- 21. Perform the following on all the System VMs including Secondary Storage VMs, Console Proxy VMs, and virtual routers.
	- a. Upgrade Secondary Storage VMs and Console Proxy VMs either from the UI or by using the following script:

# cloudstack-sysvmadm -d <IP address> -u cloud -p <password> –s

Substitute your own IP address of Secondary Storage VMs and Console Proxy VMs.

- b. Selectively upgrade the virtual routers:
	- i. Log in to the CloudPlatform UI as the root administrator.
	- ii. In the left navigation, choose Infrastructure.
	- iii. On Virtual Routers, click View More.

All the VRs are listed in the Virtual Routers page.

iv. In Select View drop-down, select desired grouping based on your requirement:

You can use either of the following:

- Group by zone
- Group by pod
- Group by cluster
- Group by account
- v. Click the group which has the virtual routers to be upgraded.
- vi. Click the Upgrade button to upgrade all the virtual routers.

For example, if you have selected Group by zone, select the name of the desired zone .

- vii. Click OK to confirm.
- 22. If you would like additional confirmation that the new system VM templates were correctly applied when these system VMs were rebooted, SSH into the System VM and check the version.

Use one of the following techniques, depending on the hypervisor.

#### **XenServer or KVM:**

SSH in by using the link local IP address of the system VM. For example, in the command below, substitute your own path to the private key used to log in to the system VM and your own link local IP.

Run the following commands on the XenServer or KVM host on which the system VM is present:

```
# ssh -i /root/.ssh/id_rsa.cloud <link-local-ip> -p 3922
# cat /etc/cloudstack-release
```
The output should be like the following:

Cloudstack Release 4.3.0 Mon Nov 12 15:10:04 PST 2013

#### **ESXi**

SSH in using the private IP address of the system VM. For example, in the command below, substitute your own path to the private key used to log in to the system VM and your own private IP.

Run the following commands on the Management Server:

```
# ssh -i /var/cloudstack/management/.ssh/id_rsa <private-ip> -p 3922
# cat /etc/cloudstack-release
```
The output should be like the following:

Cloudstack Release 4.3.0 Fri Nov 8 15:10:04 PST 2012

23. If you want to close the admin port again (recommended in production systems), set integration.api.port to null. Then restart the Management Server.

For information about how to set integration.api.port, see "Setting Configuration Parameters" in the Installation Guide.

24. (XenServer only) Upgrade all existing XenServer clusters to XenServer 6.2 SP1 Hotfix XS62ESP1004.

For more information, see [Section 3.5.4, "Upgrading to XenServer 6.2 SP1 Hotfix XS62ESP1004"](#page-45-1).

For instructions for upgrading XenServer software and applying hotfixes, see [Section 3.5.2,](#page-43-0) ["Applying Hotfixes to a XenServer Cluster"](#page-43-0).

- 25. (VMware only) After upgrade, if you want to change a Standard vSwitch zone to a VMware dvSwitch Zone, perform the following:
	- a. Ensure that the Public and Guest traffics are not on the same network as the Management and Storage traffic.
	- b. Set vmware.use.dvswitch to true.
	- c. Access the physical network for the Public and guest traffic, then change the traffic labels as given below:

<dvSwitch name>,<VLANID>,<Switch Type>

For example: dvSwitch18,,vmwaredvs

VLANID is optional.

- d. Stop the Management server.
- e. Start the Management server.
- f. Add the new VMware dvSwitch-enabled cluster to this zone.

#### **Note**

Troubleshooting tip: If passwords which you know to be valid appear not to work after upgrade, or other UI issues are seen, try clearing your browser cache and reloading the UI page.

### **Note**

(VMware only) After upgrade, whenever you add a new VMware cluster to a zone that was created with a previous version of CloudPlatform, the fields vCenter host, vCenter Username, vCenter Password, and vCenter Datacenter are required. The Add Cluster dialog in the CloudPlatform user interface incorrectly shows them as optional, and will allow you to proceed with adding the cluster even though these important fields are blank. If you do not provide the values, you will see an error message like "Your host and/or path is wrong. Make sure it's of the format http://hostname/path".

#### <span id="page-31-0"></span>**3.3. Upgrade from 2.2.x to 4.3.0**

1. Ensure that you query your IP address usage records and process them; for example, issue invoices for any usage that you have not yet billed users for.

Starting in 3.0.2, the usage record format for IP addresses is the same as the rest of the usage types. Instead of a single record with the assignment and release dates, separate records are generated per aggregation period with start and end dates. After upgrading to 4.3.0, any existing IP address usage records in the old format will no longer be available.

2. If you are using version 2.2.0 - 2.2.13, first upgrade to 2.2.14 by using the instructions in the [2.2.14 Release Notes](http://download.cloud.com/releases/2.2.0/CloudStack2.2.14ReleaseNotes.pdf)<sup>3</sup>.

 $^3$  <http://download.cloud.com/releases/2.2.0/CloudStack2.2.14ReleaseNotes.pdf>

## **Note**

(KVM only) If KVM hypervisor is used in your cloud, be sure you completed the step to insert a valid username and password into the host\_details table on each KVM node as described in the 2.2.14 Release Notes. This step is critical, as the database will be encrypted after the upgrade to 4.3.0.

- 3. While running the 2.2.x system (which by this step should be at version 2.2.14 or greater), log in to the UI as root administrator.
- 4. Using the UI, add a new System VM template for each hypervisor type that is used in your cloud. In each zone, add a system VM template for each hypervisor used in that zone.

![](_page_32_Figure_5.jpeg)

previous CloudPlatform versions. This is because the new version of the underlying Debian template has an increased disk size.

- a. In the left navigation bar, click Templates.
- b. In Select view, click Templates.
- c. Click Register template.

The Register template dialog box is displayed.

d. In the Register template dialog box, specify the following values depending on the hypervisor type (do not change these):

![](_page_32_Picture_137.jpeg)

![](_page_33_Picture_132.jpeg)

![](_page_34_Picture_124.jpeg)

- e. Watch the screen to be sure that the template downloads successfully and enters the READY state. Do not proceed until this is successful
- f. If you use more than one type of hypervisor in your cloud, repeat these steps to download the system VM template for each hypervisor type.

![](_page_35_Picture_1.jpeg)

If you do not repeat the steps for each hypervisor type, the upgrade will fail.

5. (KVM on RHEL 6.0, 6.1) If your existing CloudPlatform deployment includes one or more clusters of KVM hosts running RHEL 6.0 or RHEL 6.1, you must first upgrade the operating system version on those hosts before upgrading CloudPlatform itself.

Run the following commands on every KVM host.

- a. Download the CloudPlatform 4.3.0 RHEL 6.3 binaries from [https://www.citrix.com/downloads/](https://www.citrix.com/downloads/cloudplatform.html) [cloudplatform.html](https://www.citrix.com/downloads/cloudplatform.html).
- b. Extract the binaries:

```
# cd /root 
# tar xvf CloudPlatform-4.3.0-1-rhel6.3.tar.gz
```
c. Create a CloudPlatform 4.3.0 qemu repo:

```
# cd CloudPlatform-4.3.0-1-rhel6.3/6.3 
# createrepo .
```
d. Prepare the yum repo for upgrade. Edit the file /etc/yum.repos.d/rhel63.repo. For example:

```
[upgrade] 
name=rhel63 
baseurl=url-of-your-rhel6.3-repo
enabled=1 
gpgcheck=0 
[cloudstack] 
name=cloudstack 
baseurl=file:///root/CloudPlatform-4.3.0-1-rhel6.3/6.3 
enabled=1 
gpgcheck=0
```
e. Upgrade the host operating system from RHEL 6.0 to 6.3:

yum upgrade

6. Stop all Usage Servers if running. Run this on all Usage Server hosts.

# service cloud-usage stop

7. Stop the Management Servers. Run this on all Management Server hosts.

# service cloud-management stop

8. On the MySQL master, take a backup of the MySQL databases. We recommend performing this step even in test upgrades. If there is an issue, this will assist with debugging.

In the following commands, it is assumed that you have set the root password on the database, which is a CloudPlatform recommended best practice. Substitute your own MySQL root password.

```
# mysqldump -u root -p<mysql_password> cloud >> cloud-backup.dmp
# mysqldump -u root -p<mysql_password> cloud_usage > cloud-usage-backup.dmp
```
<span id="page-36-0"></span>9. (RHEL/CentOS 5.x) If you are currently running CloudPlatform on RHEL/CentOS 5.x, use the following command to set up an Extra Packages for Enterprise Linux (EPEL) repo:

```
rpm -Uvh http://mirror.pnl.gov/epel/5/i386/epel-release-5-4.noarch.rpm
```
10. Download CloudPlatform 4.3.0 onto the management server host where it will run. Get the software from the following link:

<https://www.citrix.com/English/ss/downloads/>

You need a [My Citrix Account](http://www.citrix.com/lang/English/publicindex.asp?destURL=%2FEnglish%2FmyCitrix%2Findex.asp%3F#)<sup>4</sup>.

11. Upgrade the CloudPlatform packages. You should have a file in the form of "CloudPlatform-4.3.0- N-OSVERSION.tar.gz". Untar the file, then run the install.sh script inside it. Replace the file and directory names below with those you are using:

```
# tar xzf CloudPlatform-4.3.0-N-OSVERSION.tar.gz
# cd CloudPlatform-4.3.0-N-OSVERSION
# ./install.sh
```
You should see a few messages as the installer prepares, followed by a list of choices.

12. Choose "U" to upgrade the package.

```
> U
```
13. If you have made changes to your existing copy of the configuration files components.xml, db.properties, or server.xml in your previous-version CloudPlatform installation, the changes will be preserved in the upgrade. However, you need to do the following steps to place these changes in a new version of the file which is compatible with version 4.3.0.

![](_page_36_Picture_14.jpeg)

warning: /etc/cloud.rpmsave/management/components.xml created as /etc/cloudstack/

management/components.xml.rpmnew

<sup>4</sup> <http://www.citrix.com/lang/English/publicindex.asp?destURL=%2FEnglish%2FmyCitrix%2Findex.asp%3F#>

a. Make a backup copy of your previous version file. For example: (substitute the file name components.xml, db.properties, or server.xml in these commands as needed)

# mv /etc/cloudstack/management/components.xml /etc/cloudstack/management/ components.xml-backup

b. Copy the \*.rpmnew file to create a new file. For example:

# cp -ap /etc/cloudstack/management/components.xml.rpmnew /etc/cloudstack/management/ components.xml

c. Merge your changes from the backup file into the new file. For example:

# vi /etc/cloudstack/management/components.xml

<span id="page-37-0"></span>14. On the management server node, run the following command. It is recommended that you use the command-line flags to provide your own encryption keys. See Password and Key Encryption in the Installation Guide.

# cloudstack-setup-encryption -e <encryption\_type> -m <management\_server\_key> -k <database\_key>

When used without arguments, as in the following example, the default encryption type and keys will be used:

- (Optional) For encryption type, use file or web to indicate the technique used to pass in the database encryption password. Default: file.
- (Optional) For management server key, substitute the default key that is used to encrypt confidential parameters in the properties file. Default: password. It is highly recommended that you replace this with a more secure value
- (Optional) For database key, substitute the default key that is used to encrypt confidential parameters in the CloudPlatform database. Default: password. It is highly recommended that you replace this with a more secure value.
- 15. Repeat steps [9](#page-36-0) [14](#page-37-0) on every management server node. If you provided your own encryption key in step [14](#page-37-0), use the same key on all other management servers.
- 16. Start the first Management Server. Do not start any other Management Server nodes yet.

# service cloudstack-management start

Wait until the databases are upgraded. Ensure that the database upgrade is complete. After confirmation, start the other Management Servers one at a time by running the same command on each node.

17. Start all Usage Servers (if they were running on your previous version). Perform this on each Usage Server host.

# service cloudstack-usage start

18. (KVM only) Additional steps are required for each KVM host. These steps will not affect running guests in the cloud. These steps are required only for clouds using KVM as hosts and only on the KVM hosts.

![](_page_38_Figure_2.jpeg)

- a. Copy the CloudPlatform 4.3.0 .tgz download to the host, untar it, and cd into the resulting directory.
- b. Stop the running agent.

# service cloud-agent stop

c. Update the agent software.

# ./install.sh

- d. Choose "U" to update the packages.
- e. Edit **/etc/cloudstack/agent/agent.properties** to change the resource parameter from **com.cloud.agent.resource.computing.LibvirtComputingResource** to **com.cloud.hypervisor.kvm.resource.LibvirtComputingResource**.
- f. Upgrade all the existing bridge names to new bridge names by running this script:

# cloudstack-agent-upgrade

g. Install a libvirt hook with the following commands:

```
# mkdir /etc/libvirt/hooks 
# cp /usr/share/cloudstack-agent/lib/libvirtqemuhook /etc/libvirt/hooks/qemu 
# chmod +x /etc/libvirt/hooks/qemu
```
h. Restart libvirtd.

# service libvirtd restart

i. Start the agent.

# service cloudstack-agent start

19. Log in to the CloudPlatform UI as admin, and check the status of the hosts. All hosts should come to Up state (except those that you know to be offline). You may need to wait 20 or 30 minutes, depending on the number of hosts.

Do not proceed to the next step until the hosts show in the Up state. If the hosts do not come to the Up state, contact support.

- 20. Perform the following on all the System VMs including Secondary Storage VMs, Console Proxy VMs, and virtual routers.
	- a. Upgrade Secondary Storage VMs and Console Proxy VMs either from the UI or by using the following script:

# cloudstack-sysvmadm -d <IP address> -u cloud -p <password> –s

Substitute your own IP address of Secondary Storage VMs and Console Proxy VMs.

- b. Selectively upgrade the virtual routers:
	- i. Log in to the CloudPlatform UI as the root administrator.
	- ii. In the left navigation, choose Infrastructure.
	- iii. On Virtual Routers, click View More.

All the VRs are listed in the Virtual Routers page.

iv. In Select View drop-down, select desired grouping based on your requirement:

You can use either of the following:

- Group by zone
- Group by pod
- Group by cluster
- Group by account
- v. Click the group which has the virtual routers to be upgraded.
- vi. Click the Upgrade button to upgrade all the virtual routers.

For example, if you have selected Group by zone, select the name of the desired zone .

- vii. Click OK to confirm.
- 21. If you would like additional confirmation that the new system VM templates were correctly applied when these system VMs were rebooted, SSH into the System VM and check the version.

Use one of the following techniques, depending on the hypervisor.

#### **XenServer or KVM:**

SSH in by using the link local IP address of the system VM. For example, in the command below, substitute your own path to the private key used to log in to the system VM and your own link local IP.

Run the following commands on the XenServer or KVM host on which the system VM is present:

# ssh -i /root/.ssh/id\_rsa.cloud <link-local-ip> -p 3922 # cat /etc/cloudstack-release

The output should be like the following:

Cloudstack Release 4.3.0 Mon Nov 12 15:10:04 PST 2013

#### **ESXi**

SSH in using the private IP address of the system VM. For example, in the command below, substitute your own path to the private key used to log in to the system VM and your own private IP.

Run the following commands on the Management Server:

```
# ssh -i /var/cloudstack/management/.ssh/id_rsa <private-ip> -p 3922
# cat /etc/cloudstack-release
```
The output should be like the following:

Cloudstack Release 4.3.0 Fri Nov 8 15:10:04 PST 2012

22. (XenServer only) Upgrade all existing XenServer clusters to XenServer 6.2 SP1 Hotfix XS62ESP1004.

For more information, see [Section 3.5.4, "Upgrading to XenServer 6.2 SP1 Hotfix XS62ESP1004"](#page-45-1).

For instructions for upgrading XenServer software and applying hotfixes, see [Section 3.5.2,](#page-43-0) ["Applying Hotfixes to a XenServer Cluster"](#page-43-0).

23. (VMware only) Ensure that you provide the values vCenter host, vCenter Username, vCenter Password, and vCenter Datacenter when you add a new VMware cluster to a zone that was created with a previous version of CloudPlatform.

The Add Cluster dialog in the CloudPlatform user interface incorrectly shows these options as optional, and will allow you to proceed with adding the cluster even though these important fields are blank. If you do not provide the values, you will see an error message like "Your host and/or path is wrong. Make sure it's of the format http://hostname/path".

### <span id="page-40-0"></span>**3.4. Upgrade CloudPlatform Baremetal Agent on PXE and DHCP Servers**

If you installed bare metal clusters using a previous version of CloudPlatform, use the following steps to upgrade the baremetal agent in order to get the latest bug fixes for 4.3.0.

- 1. Log in as root to the host or virtual machine running the Baremetal PXE server and DHCP server.
- 2. Download CloudPlatform 4.3.0 onto the PXE or DHCP server. Get the software from the following link:

<https://www.citrix.com/English/ss/downloads/>.

You need a [My Citrix Account](http://www.citrix.com/lang/English/publicindex.asp?destURL=%2FEnglish%2FmyCitrix%2Findex.asp%3F#)<sup>5</sup>.

<sup>5</sup> <http://www.citrix.com/lang/English/publicindex.asp?destURL=%2FEnglish%2FmyCitrix%2Findex.asp%3F#>

3. Upgrade the CloudPlatform packages. You should have a file in the form of "CloudPlatform-4.3.0- N-OSVERSION.tar.gz". Untar the file, then run the install.sh script inside it. Replace the file and directory names below with those you are using:

```
# tar xzf CloudPlatform-4.3.0-N-OSVERSION.tar.gz
# cd CloudPlatform-4.3.0-N-OSVERSION
# ./install.sh
```
You should see a few messages as the installer prepares, followed by a list of choices.

4. Choose "U" to upgrade the package

>U

You should see some output as the upgrade proceeds, ending with a message like "Complete! Done."

5. Run the bare metal setup script:

cloudstack-setup-baremetal

#### <span id="page-41-0"></span>**3.5. Upgrading and Hotfixing XenServer Hypervisor Hosts**

In CloudPlatform 4.3.0, you can upgrade XenServer hypervisor host software without having to disconnect the XenServer cluster. You can upgrade XenServer 5.6 GA, 5.6 FP1, or 5.6 SP2 to any newer version that is supported by CloudPlatform. The actual upgrade is described in XenServer documentation, but there are some additional steps you must perform before and after the upgrade.

#### <span id="page-41-1"></span>**3.5.1. Upgrading to a New XenServer Version**

To upgrade XenServer hosts when running CloudPlatform 4.3.0:

1. Edit the file /etc/cloudstack/management/environment.properties and add the following line:

manage.xenserver.pool.master=false

2. Restart the Management Server to put the new setting into effect.

# service cloudstack-management restart

- 3. Find the hostname of the master host in your XenServer cluster (pool):
	- a. Run the following command on any host in the pool, and make a note of the host-uuid of the master host:

# xe pool-list

b. Now run the following command, and find the host that has a host-uuid that matches the master host from the previous step. Make a note of this host's hostname. You will need to input it in a later step.

# xe host-list

4. On CloudPlatform, put the master host into maintenance mode. Use the hostname you discovered in the previous step.

![](_page_42_Figure_2.jpeg)

Any VMs running on this master will be automatically migrated to other hosts, unless there is only one UP host in the cluster. If there is only one UP host, putting the host into maintenance mode will stop any VMs running on the host.

- 5. Disconnect the XenServer cluster from CloudPlatform. It will remain disconnected only long enough to upgrade one host.
	- a. Log in to the CloudPlatform UI as root.
	- b. Navigate to the XenServer cluster, and click Actions Unmanage.
	- c. Watch the cluster status until it shows Unmanaged.
- 6. Upgrade the XenServer software on the master host:
	- a. Insert the XenXerver CD.
	- b. Reboot the host.
	- c. Upgrade to the newer version of XenServer. Use the steps in XenServer documentation.
- 7. Cancel the maintenance mode on the master host.
- 8. Reconnect the XenServer cluster to CloudPlatform.
	- a. Log in to the CloudPlatform UI as root.
	- b. Navigate to the XenServer cluster, and click Actions Manage.
	- c. Watch the status to see that all the hosts come up.
- <span id="page-42-0"></span>9. Upgrade the slave hosts in the cluster:
	- a. Put a slave host into maintenance mode.

Wait until all the VMs are migrated to other hosts.

- b. Upgrade the XenServer software on the slave.
- <span id="page-42-1"></span>c. Cancel maintenance mode for the slave.
- d. Repe[a](#page-42-0)t steps a through  $c$  for each slave host in the XenServer pool.
- 10. You might need to change the OS type settings for VMs running on the upgraded hosts, if any of the following apply:
	- If you upgraded from XenServer 5.6 GA to XenServer 5.6 SP2, change any VMs that have the OS type CentOS 5.5 (32-bit), Oracle Enterprise Linux 5.5 (32-bit), or Red Hat Enterprise Linux

5.5 (32-bit) to Other Linux (32-bit). Change any VMs that have the 64-bit versions of these same OS types to Other Linux (64-bit).

- If you upgraded from XenServer 5.6 SP2 to XenServer 6.0.2 or higher, change any VMs that have the OS type CentOS 5.6 (32-bit), CentOS 5.7 (32-bit), Oracle Enterprise Linux 5.6 (32bit), Oracle Enterprise Linux 5.7 (32-bit), Red Hat Enterprise Linux 5.6 (32-bit) , or Red Hat Enterprise Linux 5.7 (32-bit) to Other Linux (32-bit). Change any VMs that have the 64-bit versions of these same OS types to Other Linux (64-bit).
- If you upgraded from XenServer 5.6 to XenServer 6.0.2 or higher, do all of the above.

#### <span id="page-43-0"></span>**3.5.2. Applying Hotfixes to a XenServer Cluster**

1. Edit the file /etc/cloudstack/management/environment.properties and add the following line:

manage.xenserver.pool.master=false

2. Restart the Management Server to put the new setting into effect.

# service cloudstack-management restart

- 3. Find the hostname of the master host in your XenServer cluster (pool):
	- a. Run the following command on any host in the pool, and make a note of the host-uuid of the master host:

# xe pool-list

b. Now run the following command, and find the host that has a host-uuid that matches the master host from the previous step. Make a note of this host's hostname. You will need to input it in a later step.

# xe host-list

4. On CloudPlatform, put the master host into maintenance mode. Use the hostname you discovered in the previous step.

Any VMs running on this master will be automatically migrated to other hosts, unless there is only one UP host in the cluster. If there is only one UP host, putting the host into maintenance mode will stop any VMs running on the host.

- 5. Disconnect the XenServer cluster from CloudPlatform. It will remain disconnected only long enough to hotfix one host.
	- a. Log in to the CloudPlatform UI as root.
	- b. Navigate to the XenServer cluster, and click Actions Unmanage.
	- c. Watch the cluster status until it shows Unmanaged.
- 6. Hotfix the master host:
	- a. Add the XenServer hot fixes to the master host.
		- i. Assign a UUID to the update file:

xe patch-upload file-name=XS602E015.xsupdate

The command displays the UUID of the update file:

33af688e-d18c-493d-922b-ec51ea23cfe9

ii. Repeat the xe patch-upload command for all other XenServer updates: XS62ESP1004.xsupdate, XS62ESP1003.xsupdate.

Take a note of the UUIDs of the update files. The UUIDs are required in the next step.

b. Apply XenServer hot fixes to master host:

xe patch-apply host-uuid=<master uuid> uuid=<hotfix uuid>

- c. Repeat xe patch-apply command for all the hot fixes.
- d. Install the required CSP files.

xe-install-supplemental-pack <csp-iso-file>

- e. Restart the master host.
- 7. Cancel the maintenance mode on the master host.
- 8. Reconnect the XenServer cluster to CloudPlatform.
	- a. Log in to the CloudPlatform UI as root.
	- b. Navigate to the XenServer cluster, and click Actions Manage.
	- c. Watch the status to see that all the hosts come up.
- 9. Hotfix the slave hosts in the cluster:
	- a. Put a slave host into maintenance mode.

Wait until all the VMs are migrated to other hosts.

b. Apply the XenServer hot fixes to the slave host:

xe patch-apply host-uuid=<slave uuid> uuid=<hotfix uuid>

- c. Repeat Step a through b for each slave host in the XenServer pool.
- d. Install the required CSP files.

xe-install-supplemental-pack <csp-iso-file>

e. Restart the slave hosts.

Wait until all the slave hosts are up. It might take several minutes for the hosts to come up.

10. Cancel the maintenance mode on the slave hosts.

- 11. You might need to change the OS type settings for VMs running on the upgraded hosts, if any of the following apply:
	- If you upgraded from XenServer 5.6 SP2 to XenServer 6.0.2, change any VMs that have the OS type CentOS 5.6 (32-bit), CentOS 5.7 (32-bit), Oracle Enterprise Linux 5.6 (32-bit), Oracle Enterprise Linux 5.7 (32-bit), Red Hat Enterprise Linux 5.6 (32-bit) , or Red Hat Enterprise Linux 5.7 (32-bit) to Other Linux (32-bit). Change any VMs that have the 64-bit versions of these same OS types to Other Linux (64-bit).
	- If you upgraded from XenServer 5.6 GA or 5.6 FP1 to XenServer 6.0.2, change any VMs that have the OS type CentOS 5.5 (32-bit), CentOS 5.6 (32-bit), CentOS 5.7 (32-bit), Oracle Enterprise Linux 5.5 (32-bit), Oracle Enterprise Linux 5.6 (32-bit), Oracle Enterprise Linux 5.7 (32-bit), Red Hat Enterprise Linux 5.5 (32-bit), Red Hat Enterprise Linux 5.6 (32-bit) , or Red Hat Enterprise Linux 5.7 (32-bit) to Other Linux (32-bit). Change any VMs that have the 64-bit versions of these same OS types to Other Linux (64-bit).

#### <span id="page-45-0"></span>**3.5.3. Install CloudPlatform XenServer Support Package (CSP)**

Ensure that you install CloudPlatform XenServer Support Package (CSP) to enable security groups, elastic load balancing, and elastic IP on XenServer.

For more information, see the Install CloudPlatform XenServer Support Package (CSP) in the Installation Guide.

If your hosts on versions prior to 6.2 operated on bridge mode with CSP packages installed, after upgrade, run only the following to restore the desired Security Groups configuration:

1. If the XenServer host is part of a zone that uses basic networking, disable Open vSwitch (OVS):

# xe-switch-network-backend bridge

- 2. Restart the host machine when prompted.
- 3. If you are using XenServer 6.1 or greater, perform the following:
	- a. Run the following commands:

```
echo 1 > /proc/sys/net/bridge/bridge-nf-call-iptables
echo 1 > /proc/sys/net/bridge/bridge-nf-call-arptables
```
b. To persist the above changes across reboots, set the following values in the /etc/sysctl.conf file. Run the following command:

```
sysctl -p /etc/sysctl.conf
```
Set these to 1:

```
net.bridge.bridge-nf-call-iptables = 1
net.bridge.bridge-nf-call-arptables = 1
```
#### <span id="page-45-1"></span>**3.5.4. Upgrading to XenServer 6.2 SP1 Hotfix XS62ESP1004**

It is highly recommended that all XenServer clusters are upgraded to XenServer 6.2 SP1 Hotfix XS62ESP1004. You can upgrade from any prior version of XenServer to the latest version, which might include multiple hops as part of a single upgrade process. For example, if you are upgrading from 6.0.2, upgrade the master host by using the upgrade path given below, followed by each slave host upgrading to XenServer 6.2 SP1 Hotfix XS62ESP1004 by using this same upgrade path:

- 1. XenServer 6.0.2 to XenServer 6.2
- 2. XenServer 6.2 to XenServer 6.2 SP1
- 3. XenServer 6.2 SP1 to XenServer 6.2 SP1 Hotfix XS62ESP1004

After upgrading, ensure that XenServer Pool HA is enabled.

For information on enabling Pool HA for HA support, see Enabling Pool HA section in the Citrix CloudPlatform Installation Guide.

## <span id="page-48-0"></span>**What's New in 4.3**

CloudPlatform 4.3 includes the following new features. For the latest APIs changes, see the CloudPlatform 4.3 Developer's Guide.

#### <span id="page-48-1"></span>**4.1. Hyper-V Support**

CloudPlatform 4.3 rolls out support for Hyper-V hosts. For Hyper-V, CloudPlatform supports SMBbased storage. If you want to run guest VMs on Hyper-V hosts, install CloudPlatform Agents on each Hyper-V hosts. Before you use Hyper-V, review the following list of supported and nonsupported features. For detailed instruction, see the Installing Hyper-V for CloudPlatform chapter in the CloudPlatform 4.3 Installation Guide.

#### <span id="page-48-2"></span>**4.1.1. Supported Functionalities**

- VM Compute
	- All the VM operations, except VM Snapshots
	- Live Migration
	- Service Offerings (Scale up on stopped VMs)
	- Console access
	- SSH key and reseting SSH key
	- Upload and download templates, volumes, and ISO
	- Create VMs from template and ISO
	- Create template from volume
	- Attach and detach VMs from ISO and password-enabled template
	- Copy template across zone
- Storage
	- Primary Storage (SMB and Local)
	- Root and data volumes on Local and SMB
	- Add, delete, attach, detach volumes (one or more volumes per VM)
	- Single and multiple secondary storage (SMB)
- Network
	- VLANs (Isolated and Shared)
	- All VR services: DNS, DHCP, SourceNAT, LB, PF, Firewall, StaticNAT, Userdata, and VPN
	- External device support for both Isolated and Shared networks: Netscaler, SRX, F5
	- Multiple physical networks
- Dedicated IP range, Public VLANs (to account)
- Network Offering upgrades and updates
- L4-L7 services in Shared network
- Multiple IP ranges and portable IPs
- <span id="page-49-0"></span>• Host and Storage in maintenance mode

#### **4.1.2. Unsupported Functionalities**

- Affinity an Anti-Affinity Groups
- Network throttling
- Security groups (Advanced Zone)
- IPv6
- Snapshot: VM and disk
- PVI AN
- VPC
- HA of guest VMs
- Redundant VR
- Object Store
- Mixed hypervisor zone
- Zone-wide Primary storage
- <span id="page-49-1"></span>• NIC bonding

### **4.2. Enhanced Upgrade for Virtual Routers**

Upgrading VRs is made flexible. The CloudPlatform administrators will be able to control the sequence of the VR upgrades. The sequencing is based on Infrastructure hierarchy, such as by Cluster, Pod, or Zone, and Administrative hierarchy, such as by Tenant or Domain. This implies, for example, that you will have the flexibility to upgrade a VR in a specified zone. As an administrator, you can also determine when a particular VR can be upgraded within a specified upgrade interval. Additionally, upgrade operation is enhanced to increase the upgrade speed by allowing as many upgrade operations in parallel as possible. During the entire duration of the upgrade, users cannot launch new services or make changes to an existing service.

To support this feature, a new API, upgradeRouterTemplate, has been introduced.

The detailed instruction is provided in the CloudPlatform 4.3 Administration Guide. See section 17.5.5. Enhanced Upgrade for Virtual Routers.

### <span id="page-50-0"></span>**4.3. Service Monitoring Tool for Virtual Router**

Various services running on the CloudPlatform virtual routers can be monitored by using a Service Monitoring tool. The tool ensures that services are successfully running until CloudPlatform deliberately disables them. If a service goes down, the tool automatically performs a restart, and if that does not help bringing up the service, an alert as well as an event is generated indicating the failure.

The following services are monitored in a VR:

- DNS
- HA Proxy
- SSH
- Apache Web Server

Only the services with daemons are monitored.

The following networks are supported:

- Isolated Networks
- Shared Networks in both Advanced and Basic zone

This feature is supported on the following hypervisors: XenServer, VMware, and KVM.

The detailed instruction is provided in the CloudPlatform 4.3 Administration Guide. See section 17.5.4. Service Monitoring Tool for Virtual Router.

### <span id="page-50-1"></span>**4.4. Remote Access VPN for VPC**

Support for Remote access VPN in Isolated networks is now extended to VPC networks. Remote users will now be able to initiate a VPN connection to a VPC network. To enable this feature, enable VPN in the Source NAT IP of the VPC.

#### <span id="page-50-2"></span>**4.5. Site to Site VPN Connection Between VPC Networks**

CloudPlatform provides you with the ability to establish a site-to-site VPN connection between CloudPlatform virtual routers. With this functionality, users can deploy applications in multiple Availability Zones or VPCs, which can communicate with each other by using a secure Site-to-Site VPN Tunnel. Creating a typical Site to Site VPN connection between VPC networks involves the following:

- 1. Create two VPCs. For example, VPC A and VPC B.
- 2. Create VPN gateways on both the VPCs you created.
- 3. Create VPN customer gateway for both the VPCs.
- 4. Enable a VPN connection on VPC A in passive mode.

Ensure that the customer gateway is pointed to VPC B. The VPN connection is shown in the Disconnected state.

5. Enable a VPN connection on VPC B.

Ensure that the customer gateway is pointed to VPC A. Because virtual router of VPC A, in this case, is in passive mode and is waiting for the virtual router of VPC B to initiate the connection. The virtual router of VPC B should not be in passive mode.

The VPN connection is shown in the Disconnected state.

Creating VPN connection on both the VPCs initiates a VPN connection. Wait for few seconds. The default is 30 seconds for both the VPN connections to show the Connected state.

#### <span id="page-51-0"></span>**4.6. Reporting CPU Sockets**

CloudPlatform now provides an additional infrastructure statistics for CPU sockets managed by CloudPlatform, which in turn reflects the size of the cloud. The Infrastructure tab has a new tab for sockets. The Socket page will give you the number of hosts an sockets used for each hypervisor type. This feature is not supported in versions prior to XenServer 6.2.

#### <span id="page-51-1"></span>**4.7. Database High Availability**

To help ensure high availability of the databases that store the internal data for CloudPlatform, you can set up database replication. This covers both the main CloudPlatform database and the Usage database. Replication is achieved using the MySQL connector parameters and two-way replication. Tested with MySQL 5.1 and 5.5. Database replication in CloudPlatform is provided using the MySQL replication capabilities. The steps to set up replication can be found in the MySQL documentation.

#### <span id="page-51-2"></span>**4.8. LDAP User Provisioning**

LDAP user provisioning has been enhanced by allowing user import from the configured LDAP servers. You will be able to add multiple LDAP servers and selectively import LDAP users. You can o filter by group name and import all the users within a group. After they have been imported to CloudPlatform, in contrast to manually adding them in previous releases, users are allowed to directly log in to CloudPlatform by using the LDAP credentials.

#### <span id="page-51-3"></span>**4.9. Migrating NFS Secondary Storage to Object Store**

In an existing zone that is using NFS for secondary storage, you can upgrade the zone to use a region-wide object storage without causing downtime. The existing NFS storage in the zone will be converted to an NFS Staging Store. After migration, the data that was on the NFS storage remains there. CloudPlatform does not provide a way to automatically migrate all data to the new object storage. The data remaining on the old NFS storage will remain accessible for read and delete operations only. Newly created snapshots and templates will be placed in the newly configured object storage.

#### <span id="page-51-4"></span>**4.10. VXLAN Plugin Support**

The VXLAN plugin adds VXLAN as one of the guest network isolation methods in CloudPlatform. This plugin enables more than 4096 isolated guest networks in a Zone, with almost the same usability as VLAN isolation. This plugin provides no network services. Use virtual router for network services. This plugin is supported on KVM hypervisors.

#### <span id="page-51-5"></span>**4.11. Contrail Network Plugin Support**

The Contrail virtual network controller is an open source project that provides an overlay implementation of network virtualization that is interoperable with network devices that support existing network virtualization standards. Support for the Contrail plugin has been added to CloudPlatform to provide NAT services to the XenServer hosts. The plugin supports isolated networks, Static NAT implemented by the VRouter dataplane, and Source NAT implemented by using a virtual appliance with full NAT functionality.

### <span id="page-52-0"></span>**4.12. Support for XenDesktop on CloudPlatform**

Support for XenDesktop as a workload on CloudPlatform has been added. If you want to use this feature, ensure that XenServer version 6.2 SPI Hotfix XS62ESP1003 has been applied to all the XenServer hosts.

### <span id="page-52-1"></span>**4.13. Publishing Alert Using the Web ROOT Admin API**

In previous releases of CloudPlatform code alerts are generated for CloudPlatform services (Usage service) only if they run on the same host as the Management Server. A new API has been introduced in 4.3, which can be used by the following services to generate and publish. The services need not be running on the same host where the Management Server is running.

- Any new services added to CloudPlatform.
- Usage service when run on a separate storage host.
- Console Proxy and Secondary Storage VM services.

The main advantage of this feature is that the third party systems integrating with CloudPlatform will be able to utilize the Alert notification system publish alerts.

### <span id="page-52-2"></span>**4.14. Recording Usage Events for Dynamically Assigned Resources**

CloudPlatform supports recording usage events as per the dynamically assigned resources. Usage events are registered when a VM is created from dynamic service offering, and the values of parameters, such as CPU, speed, RAM are recorded. If VM is deployed by using template and dynamic root disk size is mentioned, the same value is recorded in the usage event.

### <span id="page-52-3"></span>**4.15. Handling Command Execution at Hypervisor and VR Level**

Prior to CloudPlatform 4.3, ability to execute parallel commands at hypervisor and VR level was controlled by the following global parameters: execute.in.sequence.hypervisor.commands and execute.in.sequence.network.element.commands. From CloudPlatform 4.3 onwards, you will not have the ability to use these global parameters to issue commands for parallel VM deployment or VM migration. Instead, CloudPlatform will have a single mode of command operation depending on the hypervisor type.

#### **VMware**

By default, parallel execution is enabled if linked-clone is set. Serial execution is enabled if full-clone is set.

#### **XenServer**

Serial execution is enabled by default.

#### **KVM**

Serial execution is enabled by default.

#### **Hyper-V**

Serial execution is enabled by default.

Irrespective of the hypervisor, commands will always be sent in parallel to the VR. At VR level, these commands get executed sequentially.

#### <span id="page-53-0"></span>**4.16. Assigning IP to a VM at Deployment**

Deploying a VM in one or multiple networks with custom IP addresses specified for each network is supported. This feature is supported on VPC, Isolated, and Shared networks.

#### <span id="page-53-1"></span>**4.17. Support for Pluggable VM Snapshots**

CloudPlatform implements a plugin to integrate a third-party storage provider. Third party storage providers can integrate with CloudPlatform to provide either primary storage or secondary storage. The user enables a storage plugin through the UI. A new dialog box choice is offered to select the storage provider. Depending on which provider is selected, additional input fields may appear so that the user can provide the additional details required by that provider, such as a user name and password for a third-party storage account.

#### <span id="page-53-2"></span>**4.18. Enhanced CloudPlatform UI**

A complete UI makeover is implemented to enhance the usability and user experience in modern browsers. The visual look-and-feel has been changed for the Header, Navigation, Buttons, text fields, drop-downs, tables and so on. Consistent color themes has been introduced to match with the Citrix branding.

<span id="page-53-3"></span>The current UI flow remains the same.

#### **4.19. List View Widget**

List view widget has been enhanced to allow concurrent actions on multiple list items. You can select multiple list view items, and execute actions on them at once. For example, you can simply select multiple primary storages and take snapshot.

## <span id="page-54-0"></span>**Fixed Issues**

![](_page_54_Picture_174.jpeg)

![](_page_55_Picture_183.jpeg)

![](_page_56_Picture_185.jpeg)

![](_page_57_Picture_181.jpeg)

![](_page_58_Picture_122.jpeg)

## <span id="page-60-0"></span>**Known Issues**

![](_page_60_Picture_162.jpeg)

![](_page_61_Picture_178.jpeg)

![](_page_62_Picture_178.jpeg)

![](_page_63_Picture_160.jpeg)

![](_page_64_Picture_170.jpeg)

<sup>&</sup>lt;sup>1</sup> [http://www.centos.org/modules/newbb/viewtopic.php?topic\\_id=33233&forum=55](http://www.centos.org/modules/newbb/viewtopic.php?topic_id=33233&forum=55)

![](_page_65_Picture_171.jpeg)

![](_page_66_Picture_125.jpeg)